بسم الله الرحمن الرحيم

في البدیھ : صلو على رسول االله صلى االله علیھ وسلم وقلوا لا الھ الا االله

الفصل الاول مقدمه في الى اس بي ١٠٠٥

اظن انه معروف كيف الدخول الى الاي اس بي وساعطیكم كیفیھ تحمیل السیرفھ الذي یجب تحمیلھ للعمل

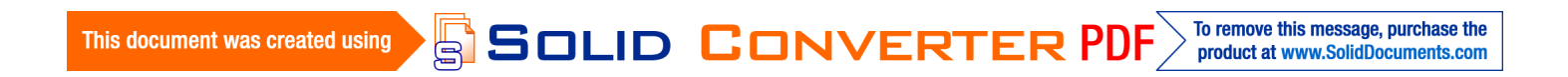

## اولا ادخل من قائمھ ابدا ثم لوحھ التحكم ثم اضافھ وازالھ

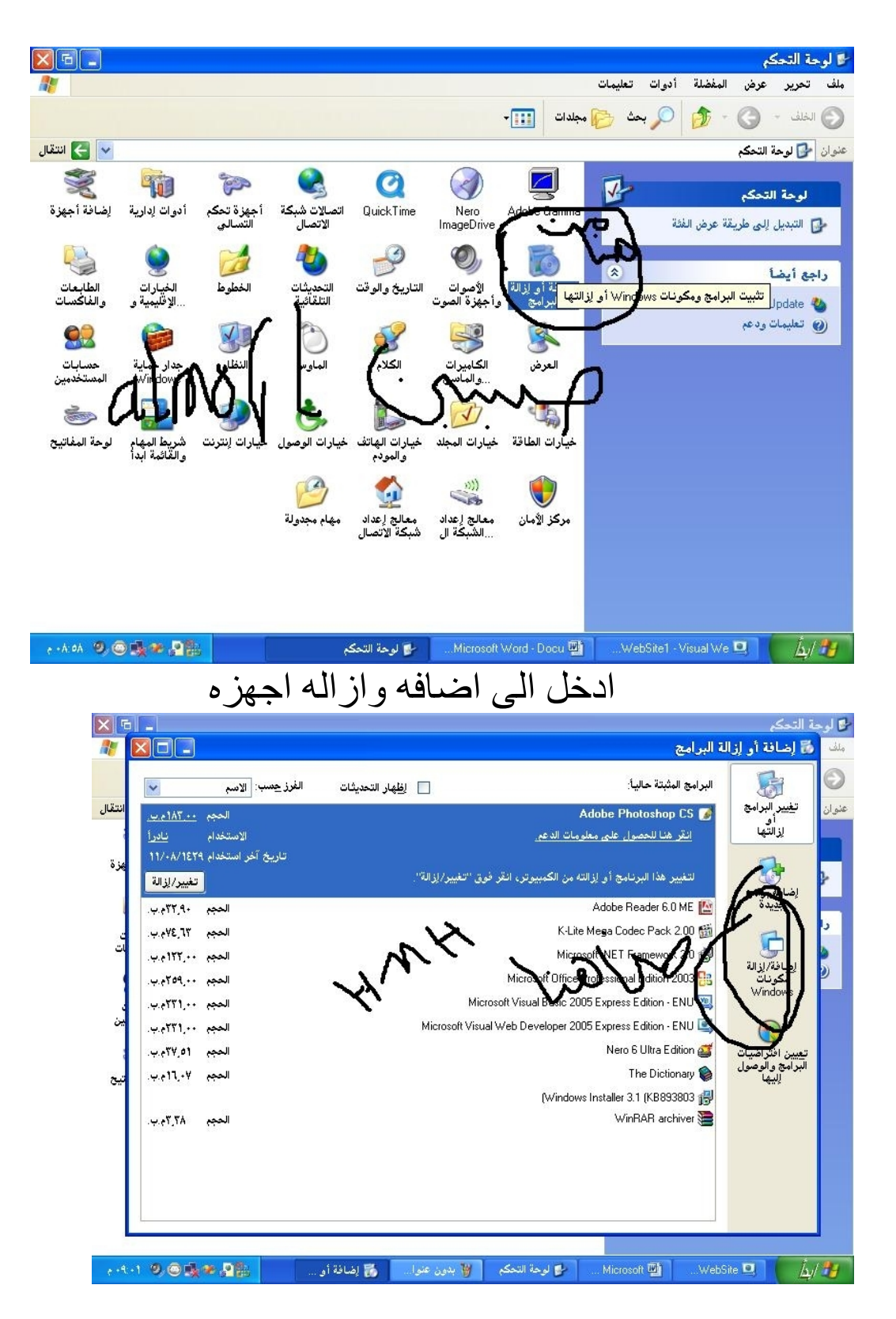

SOLID CONVERTER PDF > To remove this message, purchase the

This document was created using

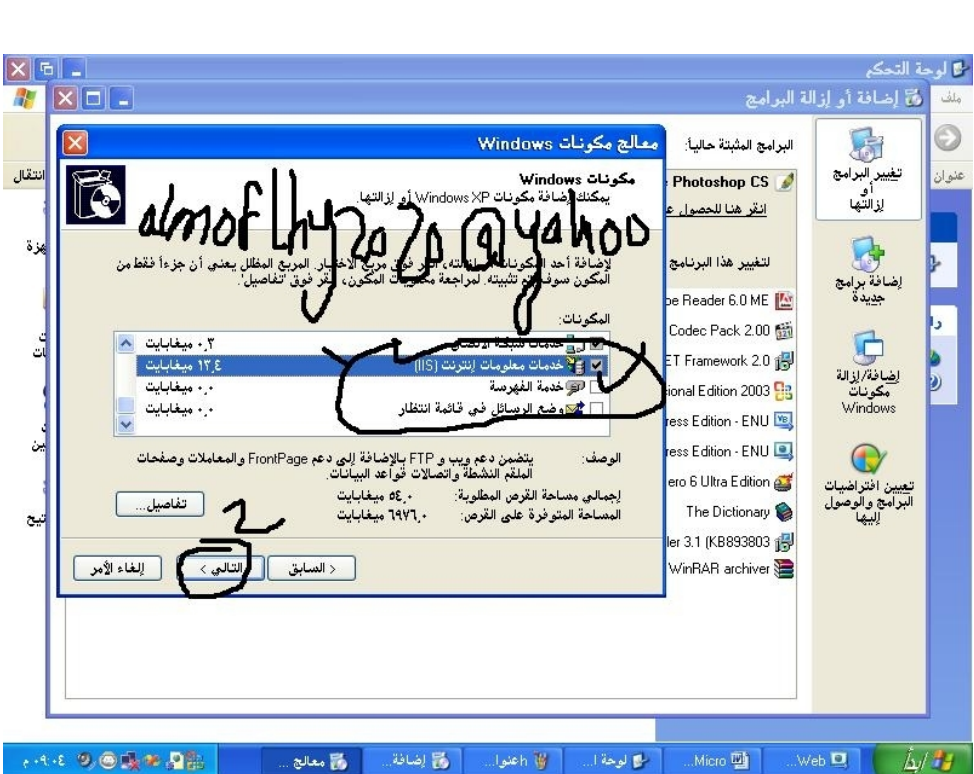

ثم یطلب منك ادخال سي دي الویندوز لاجرا التحمیل فادخل السدي حق ویندوز وھو بیحمل توماتیكي

بعدتحمیلك السیرفر المحلي ال أي أي اس ویج ان تكون قد  $\boldsymbol{v}$ isual

web development 2005

الموجوده مع الفیجوال ستیدیو واول واجھھ عندما تفتح ھذا البرنامج ھي

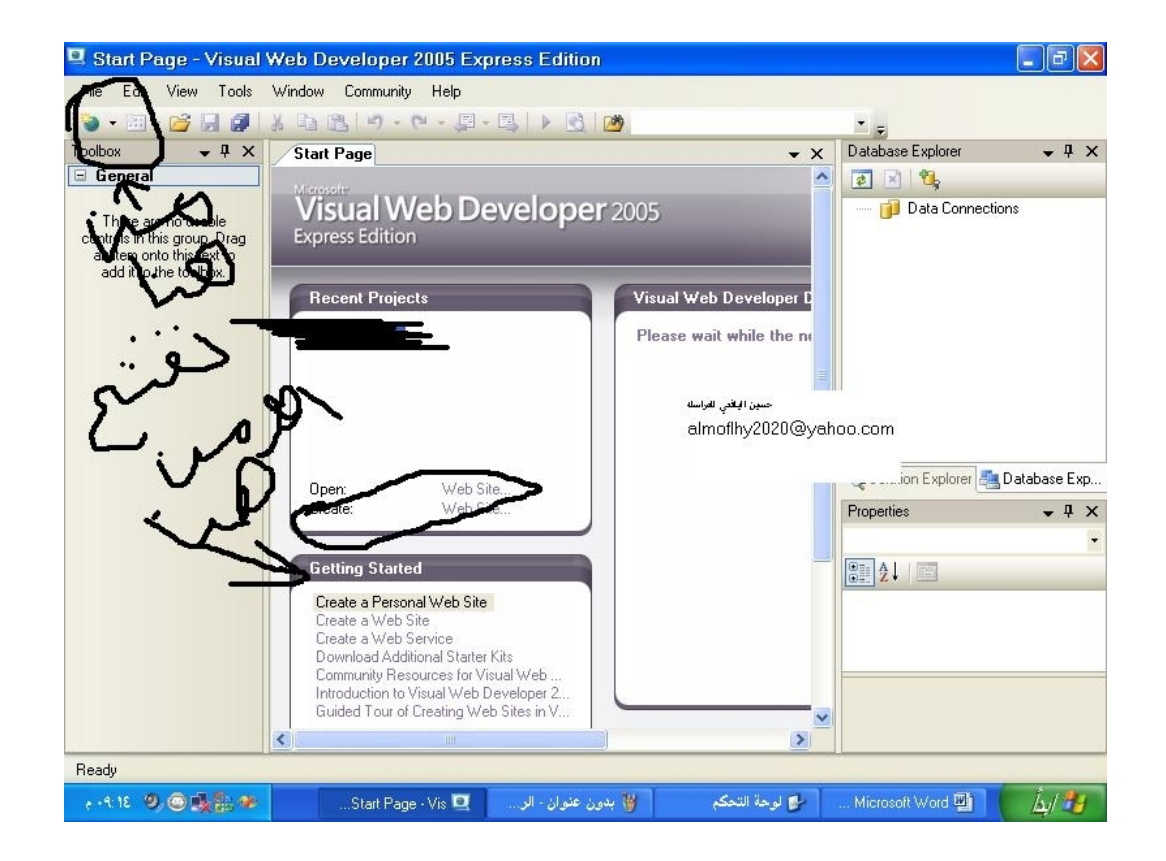

## من قائمھ ملف تفتح site web newثم تضھر ھذه النافذه

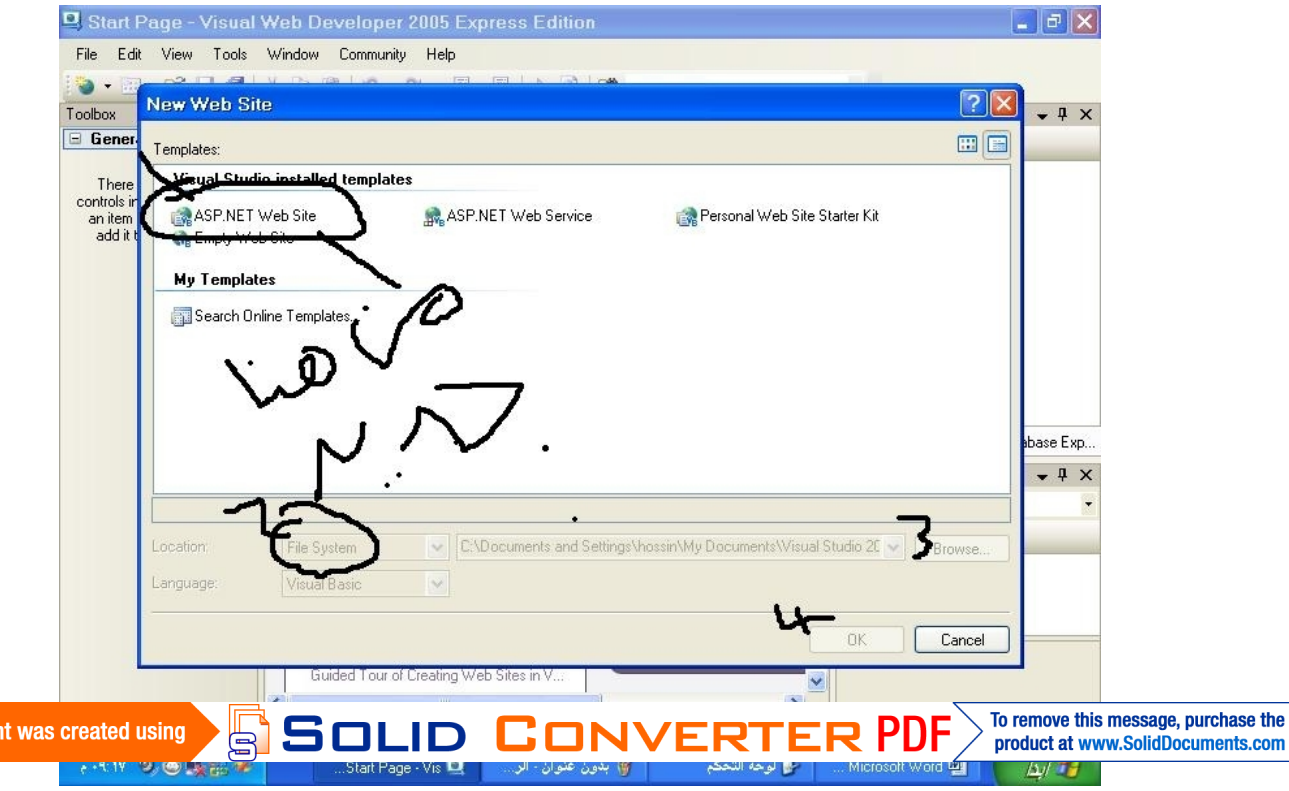

**This documer** 

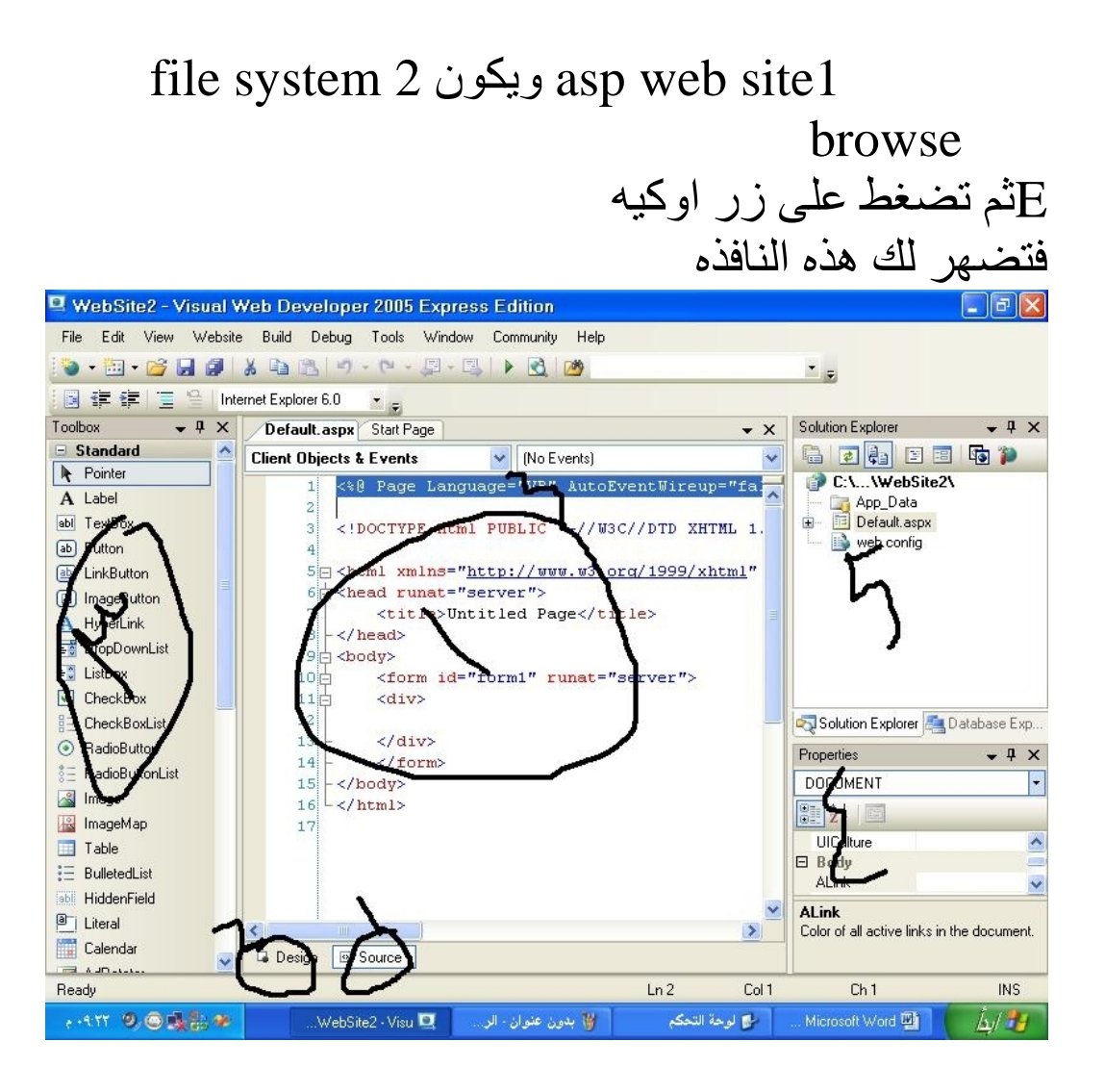

ھذه ھي النافذه التي تظھر وساعطیكم ببعض الشرح رقم ھو الكود حق صفخھ الانترنت والنتقال الى الوجھھ حق التصمیم تضغط عللى رقم ورقم ثلاثھ ھي صندوق الادوات ورقم ھو مكان الملفت التابعھ للبروجكت حقك ولتصمیم موقع بدائي تذھب الى واجھھ التصمیم

SOLID CONVERTER PDF To remove this message, purchase the This document was created using product at www.SolidDocuments.com

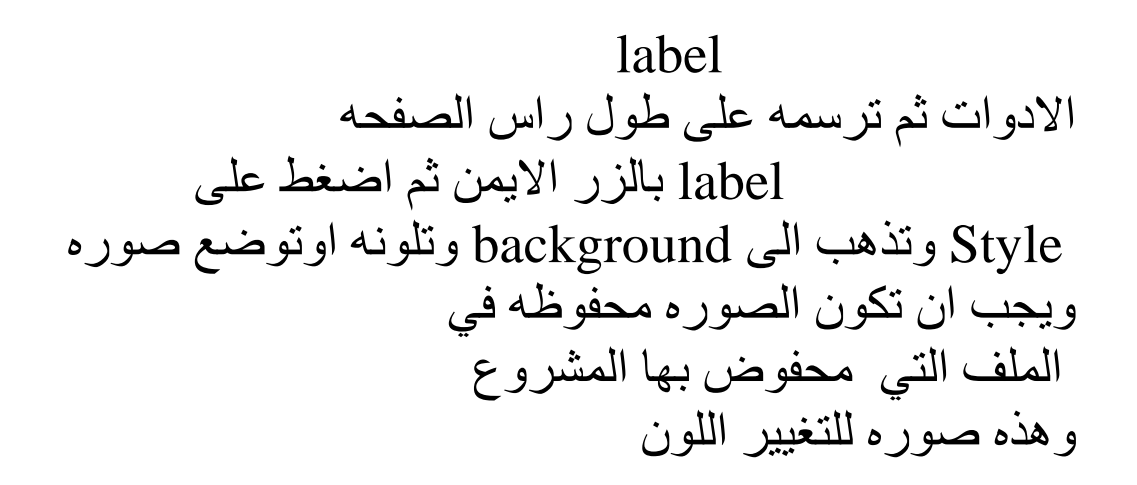

![](_page_5_Picture_1.jpeg)

## ثم اوكھ ولتكتب النص من خصائص الlabel تذھب الى تكست ثم تكتب النص ولتغییر خلفیھ صفحھ الویب تتع نفس الخطوات التي اتبعناھا لتغییر خلفیھ ال label من الستایل

![](_page_5_Picture_3.jpeg)

![](_page_6_Picture_104.jpeg)

![](_page_6_Picture_1.jpeg)

وبع الظغط على اوكیھ للارتباط مع السیرفر سوف تظھر لك الصفحھ التالیھ وظتھر تحت في شریط المھام اشاره صفرا

![](_page_6_Picture_3.jpeg)

![](_page_7_Figure_0.jpeg)

![](_page_7_Picture_59.jpeg)

ھذا ھو اجز الاول والجزء الثاني الذي یریده یراسلني على البرید Almoflhy2020@yahoo.com Aleafay2020@yahoo.com او الاتصال00967734283019

> اعداد حسین محمد حسین المفلحي طالب في جامعھ الاندلس صعاء

![](_page_8_Picture_2.jpeg)

![](_page_8_Picture_3.jpeg)